# 学生宽带操作流程指引

# (一) 学生缴费流程指引汇总:

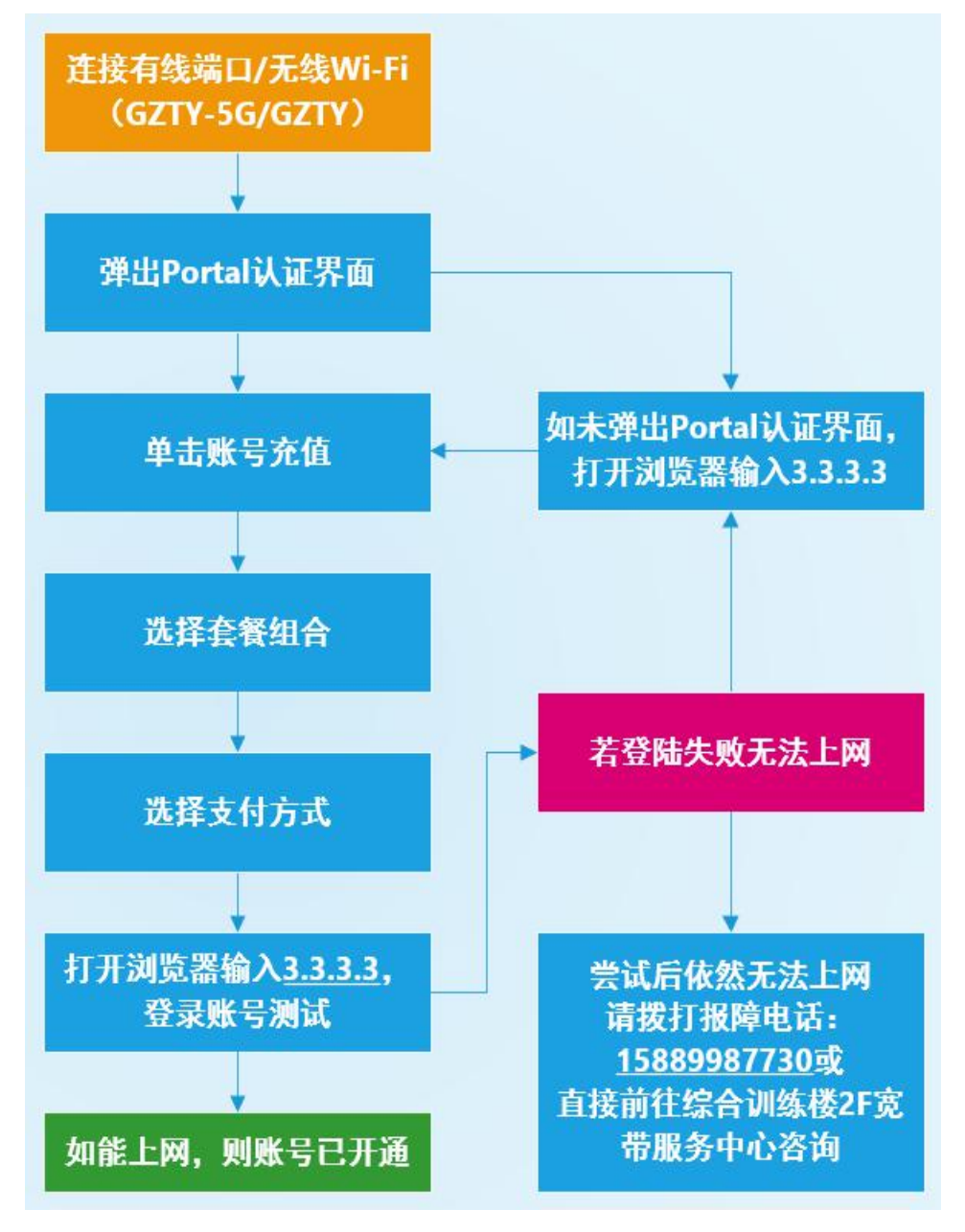

# (二) 学生缴费流程指引详细图解:

i. 弹出 Portal 认证界面

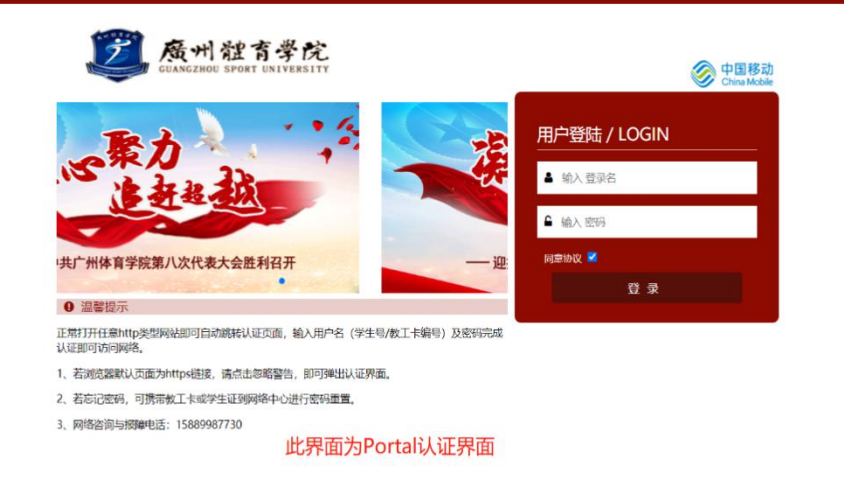

ii. 单击账号充值

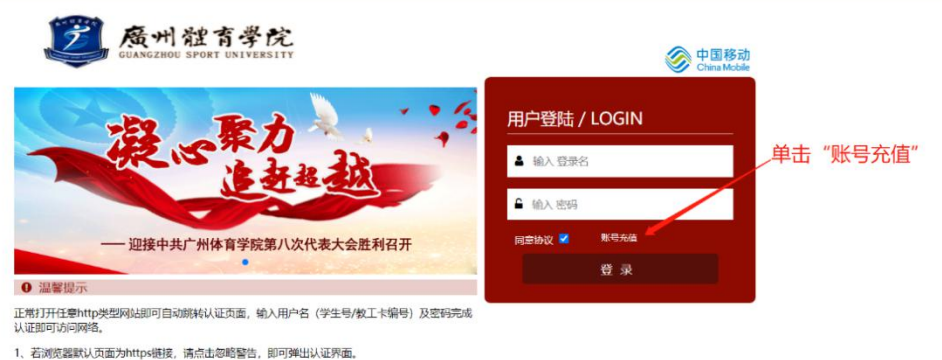

- 2、若忘记密码,可携带教工卡或学生证到校园宽带服务中心进行密码重置。
- 3、网络咨询与报障电话: 15889987730

#### iii. 选择对应套餐

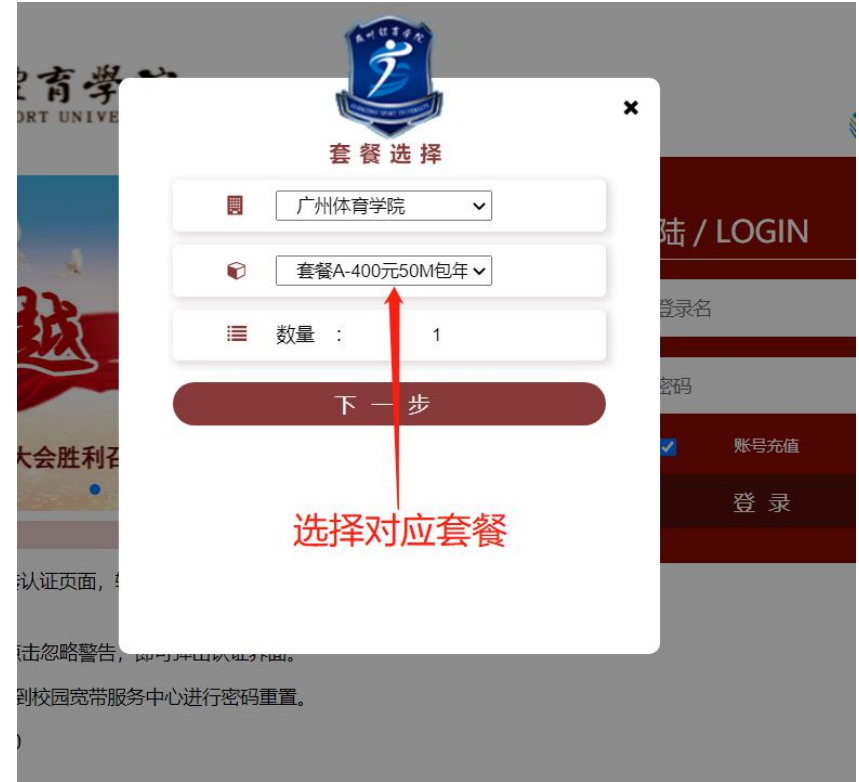

iv. 核对套餐,确定支付

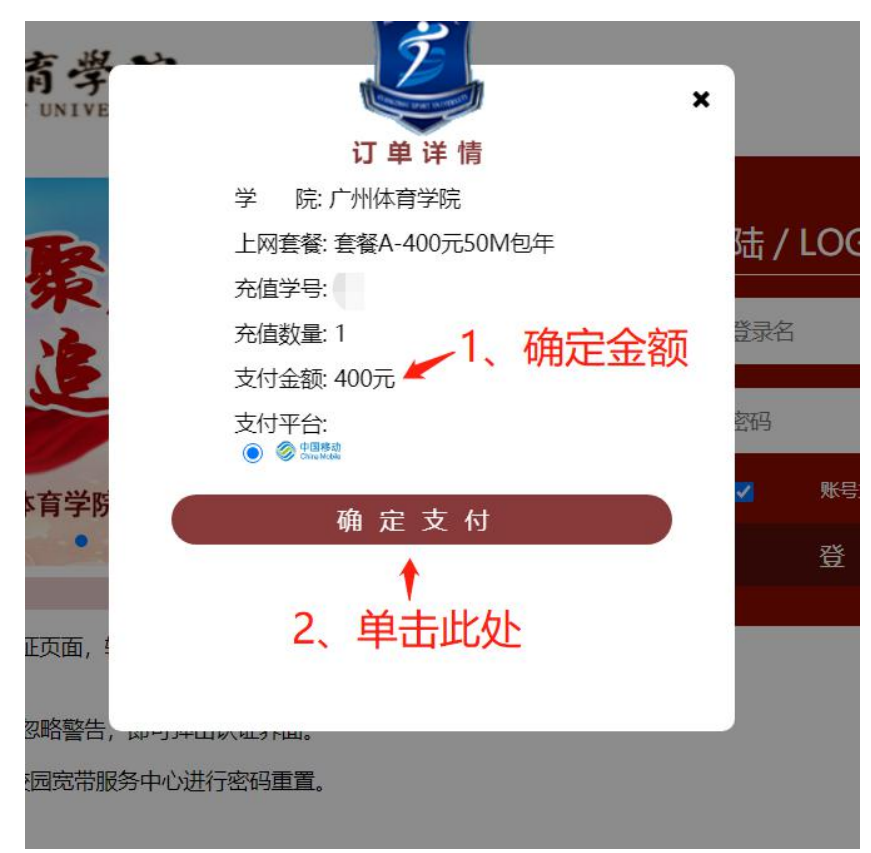

v. 选择支付方式,输入验证码,确定支付

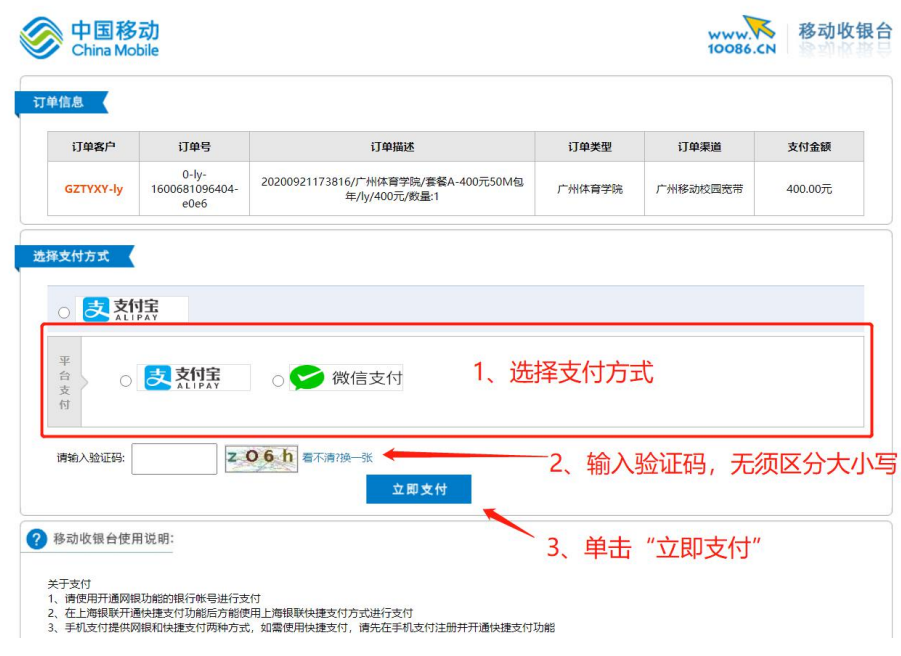

### vi. 支付宝支付界面

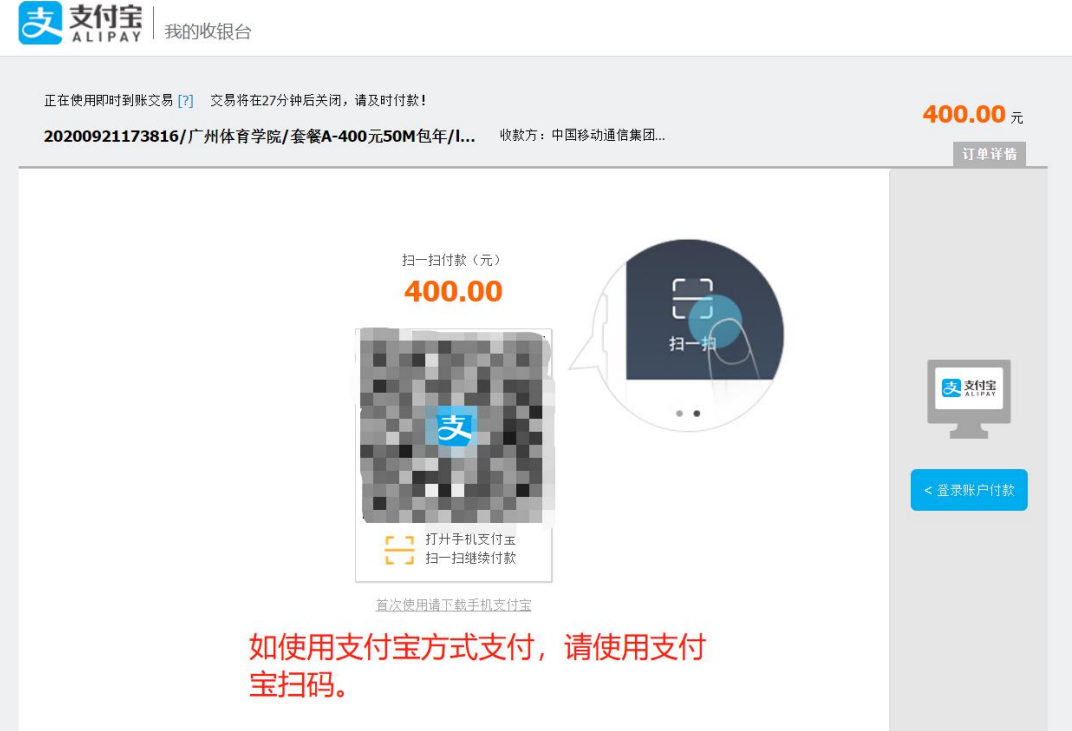

### vii. 支付宝支付成功界面

支熱室 如弹出此页面, 则说明支付宝支付成功。 ◆ 交易付款成功, 正在跳转至商户页面

您的货款已经打到卖家支付宝账户中,请您积极与卖家联系,确保交易顺利完成。

诚征英才 | 联系我们 | International Business ICP证: 沪B2-20150087

#### viii. 弹出此页面说明账号已激活

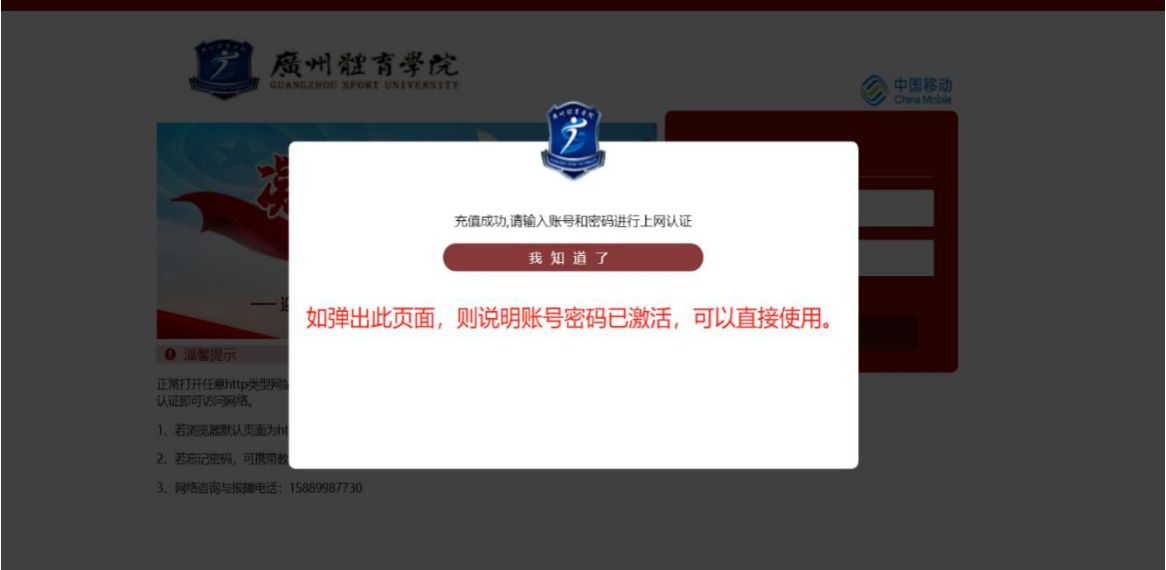

ix. 微信支付界面

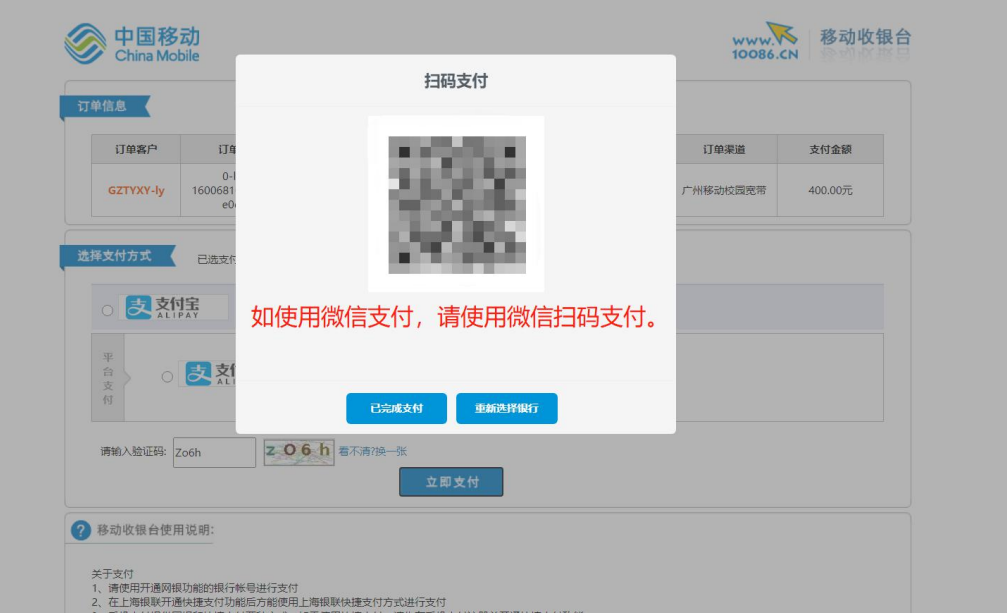

### x. 微信支付支付成功界面

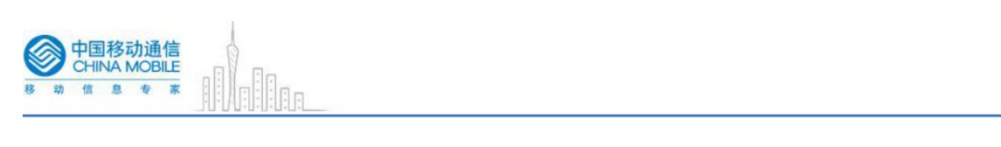

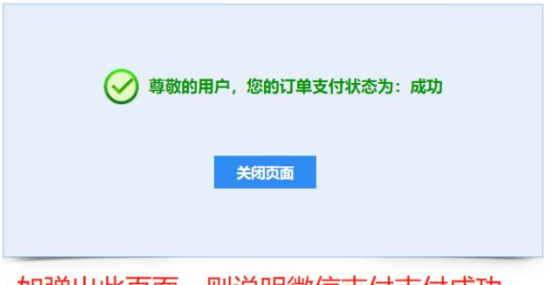

- 如弹出此页面,则说明微信支付支付成功。
- xi. 打开浏览器,输入 3.3.3.3,登录账号查看是否可以正常 使用

# (三) 学生宽带使用指引汇总:

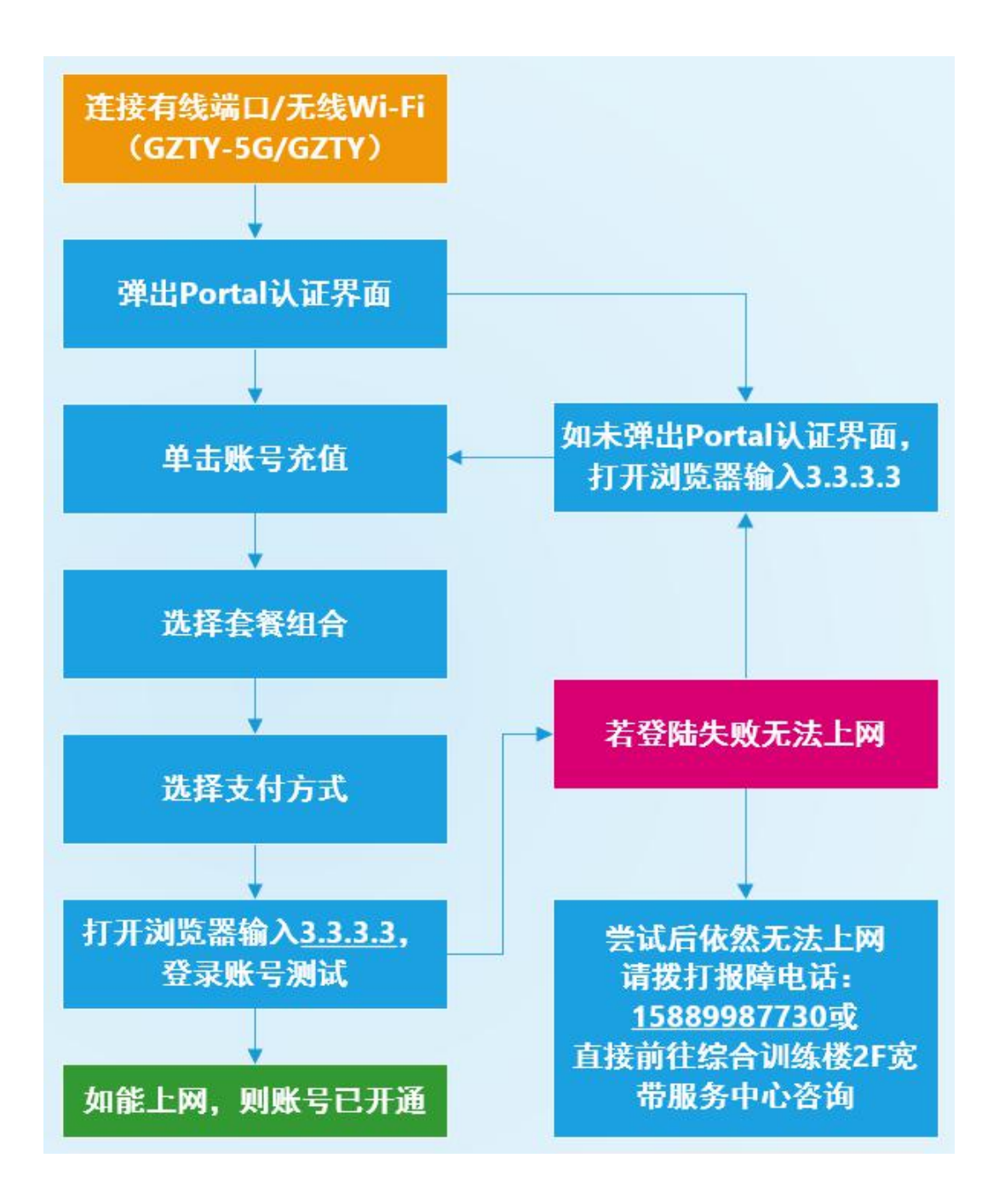

### (四) 学生宽带使用指引详细图解;

A. 连接有线端口/无线 Wi-Fi(名称为:GZTY-5G 或 GZTY) B. 弹出 Portal 认证界面,若无法弹出该页面,打开浏览器, 在浏览器地址栏输入 3.3.3.3

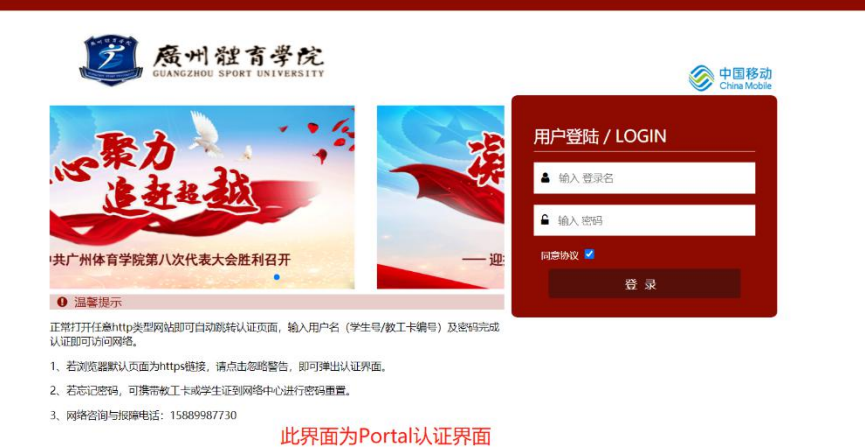

C. 输入账号密码

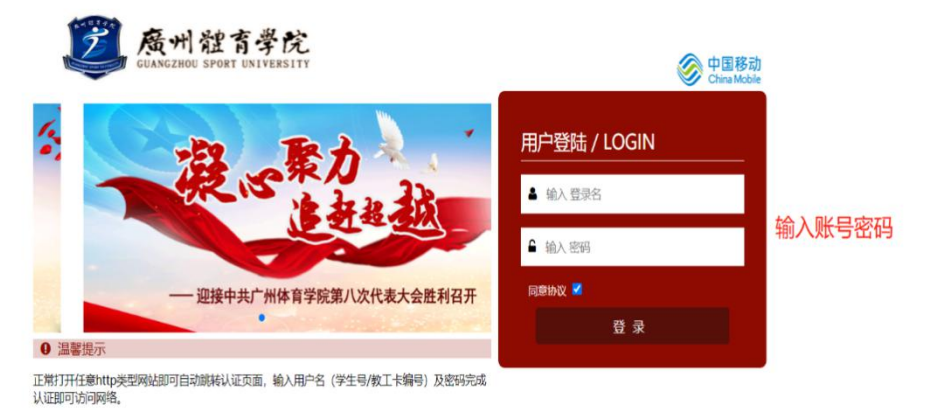

- 1、若浏览器默认页面为https链接,请点击忽略警告,即可弹出认证界面。
- 2、若忘记密码,可携带教工卡或学生证到网络中心进行密码重置。
- 3、网络咨询与报障电话: 15889987730

D. 单击登录, 认证成功即可上网

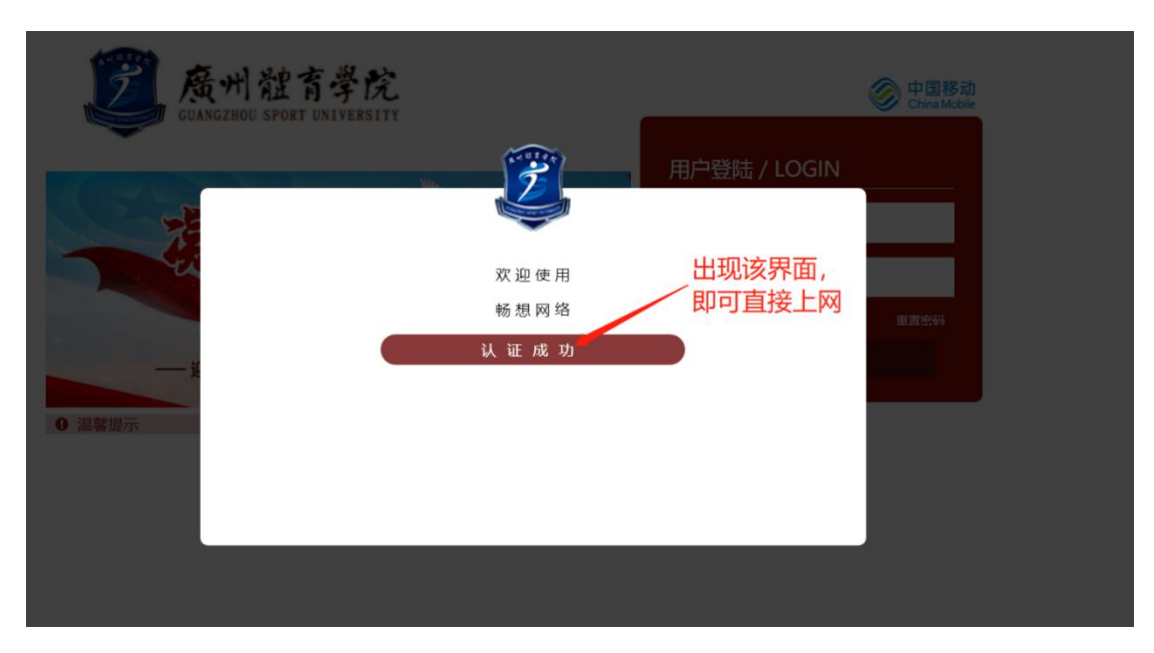

# (五) 校园宽带咨询与报障服务:

师生新开上网账号或上网遇到故障问题,可通过以下方式报障:

- (1)线上报障:上网报障校内服务热线:15889987730。
- (2)现场报障:综合训练馆 2 楼校园宽带服务中心现场报修。